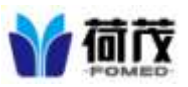

- 1. 請點選連結,下載 TeamViewerQS 程式 [https://drive.google.com/open?id=](https://drive.google.com/open?id=0B8FPoLWDE6-YWEVyaW1GRk5kYVU) [0B8FPoLWDE6-YWEVyaW1GRk5kYVU](https://drive.google.com/open?id=0B8FPoLWDE6-YWEVyaW1GRk5kYVU)
- 2. 開啟下載的檔案

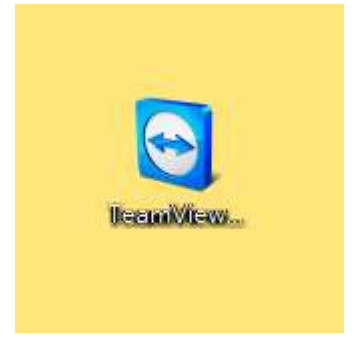

3. 告知工程師您系統所顯示的帳號密碼即可。

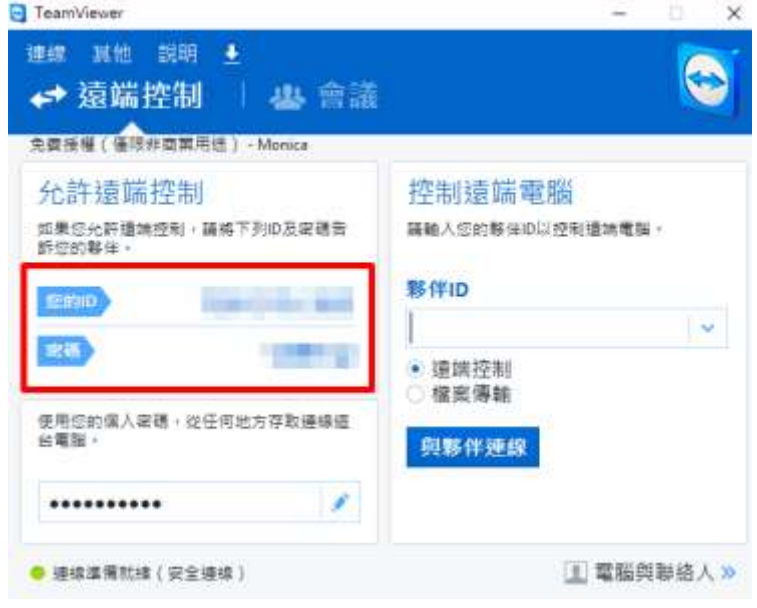